# INSTRUCTIONS BANNIÈRE DU CALCULATEUR DE SOLAIRE

# FUNCTIONNEMENT:

Grâce aux bannières internet pour le calculateur solaire, vous pouvez promouvoir le calculateur solaire Q CELLS (http://calculateursolaire.q-cells.fr/) sur votre site web et ainsi l'utilisateur sera facilement redirigé vers le site web du calculateur solaire Q CELLS. Les demandes arrivant par ce biais vous sont directement attribuées en tant qu'installateur dans l'outil LEAD MANAGEMENT Q CELLS. C'est pourquoi il est nécessaire de lier la bannière avec votre lien de calculateur solaire personnel.

## CHOIX DE LA BANNIÈRE PUBLICITAIRE APPROPRIÉE 1

- The banners are available in 5 different formats in the Q.PARTNER download area. Choose the format that suits you / your website. Before doing so, check the suitable space on your website beforehand.
- You can also choose between static (JPG) and animated/moving (GIF) banners. Both are available in each of the 5 same formats.
- Download the desired banner from the Q.PARTNER download area and save it at a suitable location.

### ENREGISTRER VOTRE LIEN PERSONNEL VERS LE CALCULATEUR SOLAIRE 2

- Votre lien personnel vers le calculateur solaire est affiché dans la zone Q.PARTNER Downloads - Bannières et indications, sous l'intitulé Bannière du calculateur solaire.
- Ce lien n'est attribué qu'à vous.
- Copiez le lien en entier (de « http... » jusqu'au dernier caractère)
- Enregistrez le lien pour qu'il puisse être utilisé plus tard lors de la maintenance de votre site Web.

### TÉLÉCHARGER LA BANNIÈRE ET CRÉER UN LIEN SUR VOTRE SITE WEB 3

- Connectez-vous à la section d'administration de votre site web.
- Téléchargez la bannière sauvegardée auparavant sur votre site Web.
- Intégrez la bannière comme image à l'endroit de votre choix.
- Dans cette image, créez un lien avec votre lien personnalisé vers le calculateur solaire.

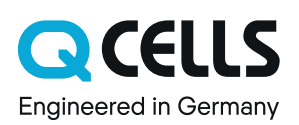